# **DOCUMENTO DE REGISTO - PRODUTORES**

**Este documento substitui os impressos de registo dos produtores em papel, referência Modelo 3 DGPA/DGRM, para acompanhamento de bivalves, gastrópodes marinhos, equinodermes e tunicados, vivos, (produto não destinado ao consumo humano direto) em trânsito para, Centros de Depuração e/ou Expedição, Depósitos, Zonas de Transposição ou Estabelecimentos de Transformação.** 

Este Formulário vem pré preenchido podendo ser utilizado por apanhadores apeados, aquicultores ou por armadores de embarcação de ganchorra.

Este documento tem sete dias de validade, após a sua emissão; Pode emitir/imprimir até cinquenta documentos por Mês.

Os campos assinalados com ( \* ) são de preenchimento obrigatório.

Para obter, o formulário proceda do seguinte modo:

1 Aceda à área reservada em: [www.dgrm.mm.gov.pt/xportal/xmain?xpid=dgrm](http://www.dgrm.mm.gov.pt/xportal/xmain?xpid=dgrm)

1.1 Clique na - *Área Reservada*

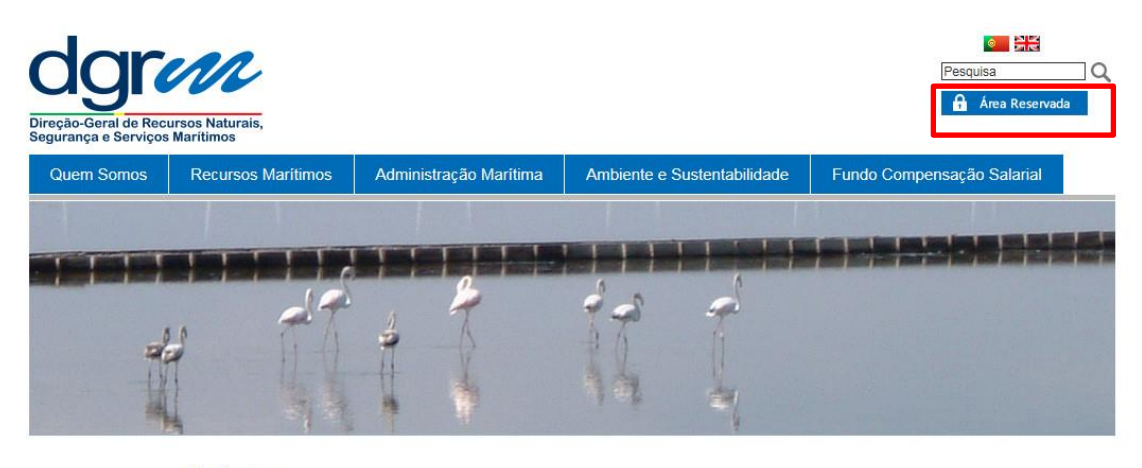

**Destaques** 

 $25-03-17$ 

Contactos Publicações Sugestões Servicos Online Formulários

06-03-17 INQUÉRITOS À PRODUÇÃO 2016 -AVISO DE 80% DE UTILIZAÇÃO DA QUOTA DE AREEIRO (LEZ/8C3411) -OBRIGATORIEDADE DE RESPOSTA FECHO PESCA DIRIGIDA

06-03-17 AVISO DE 80% DE UTILIZAÇÃO DA QUOTA DE GORAZ - SBR/09-

Considerando os dados das conturas

### 2. Inserir credenciais - *Utilizador/Password* e clicar *Entrar*

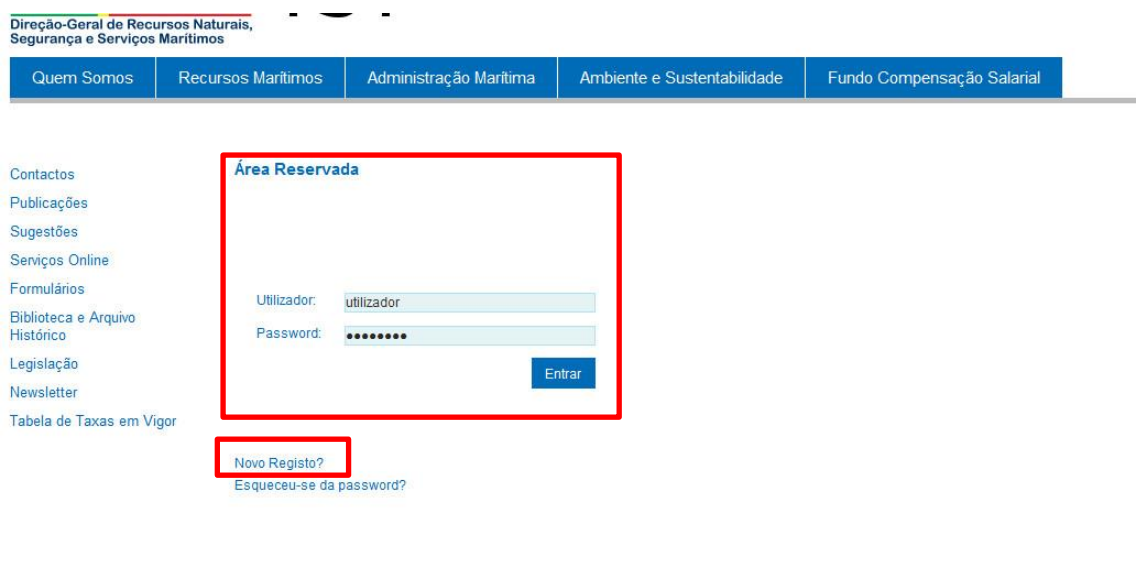

2.1. Caso seja a primeira vez que aceda ao sítio clique *Novo Registo* e proceda conforme indicado.

### 3. Clique - *Clique aqui para acededer à Lista de Formulários disponíveis para submissão*

3.1. Se pretender **Proceder à Alteração de Dados Pessoais** ou da empresa utilize também este quadro.

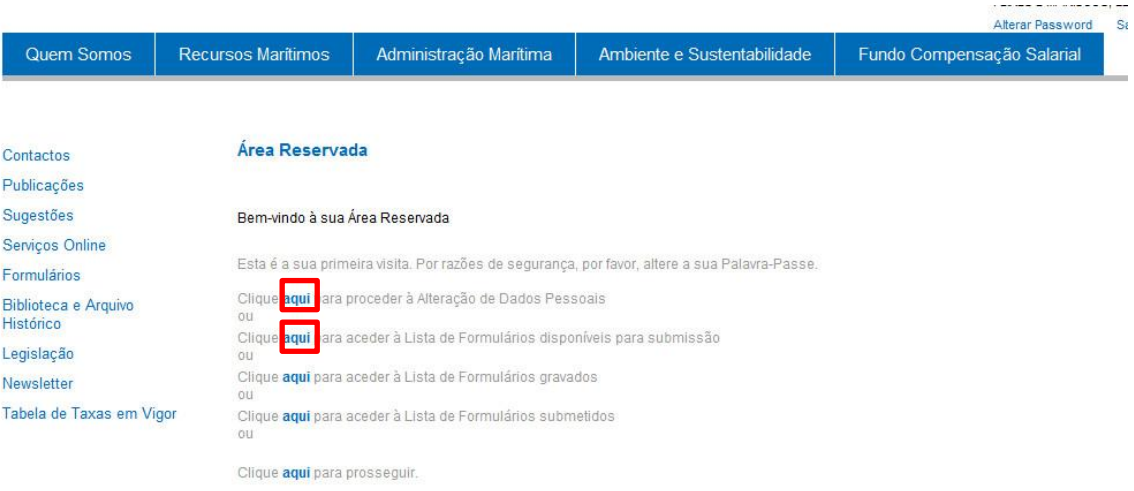

#### **Acessos Rápidos**

Área Restrita

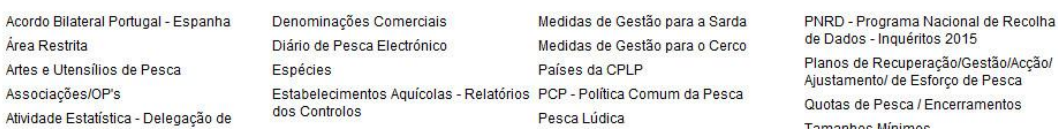

4. Aparece a lista de formulários disponíveis, clique – *DOCUMENTO DE REGISTO - PRODUTORES*

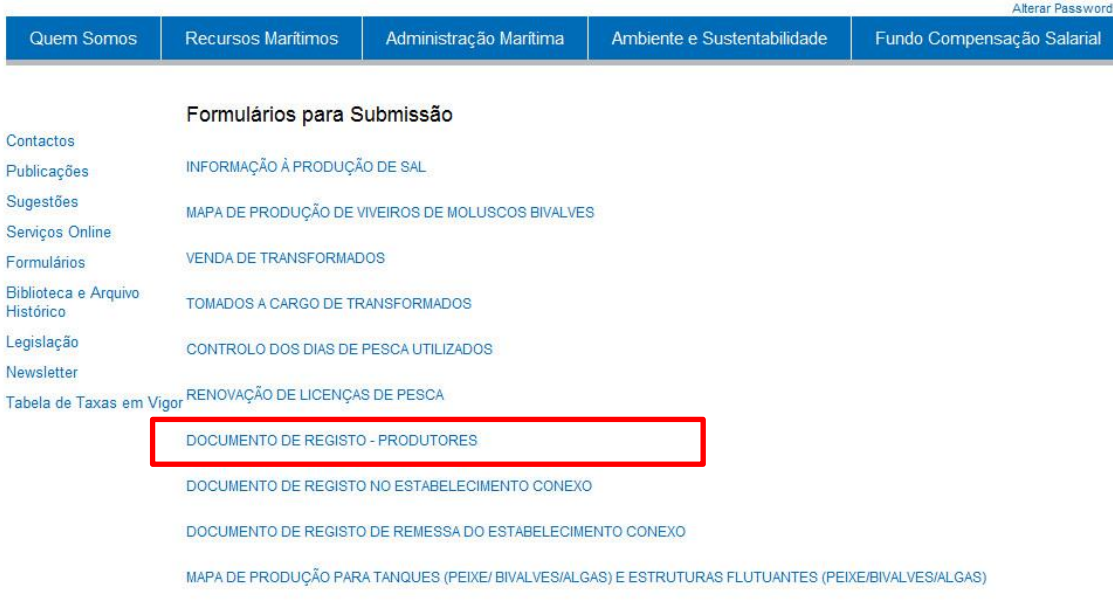

5. **Selecione um Tipo de Produtor** e de seguida clique em *Avançar*

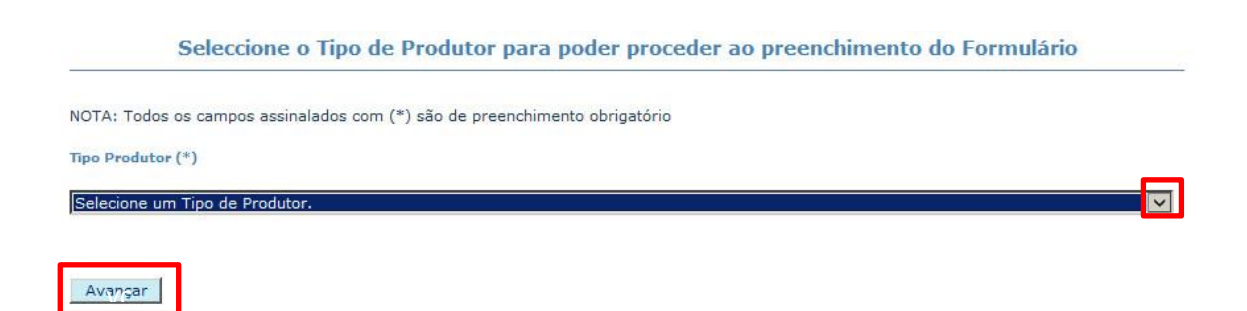

6. É devolvido o quadro 1. com a **Identificação do Produtor** /operador pré preenchida.

Nota: Para os campos aparecerem todos corretamente prenchidos é necessário estarem previamente preenchidos no registo, na área reservada operador.

### Exemplo 1

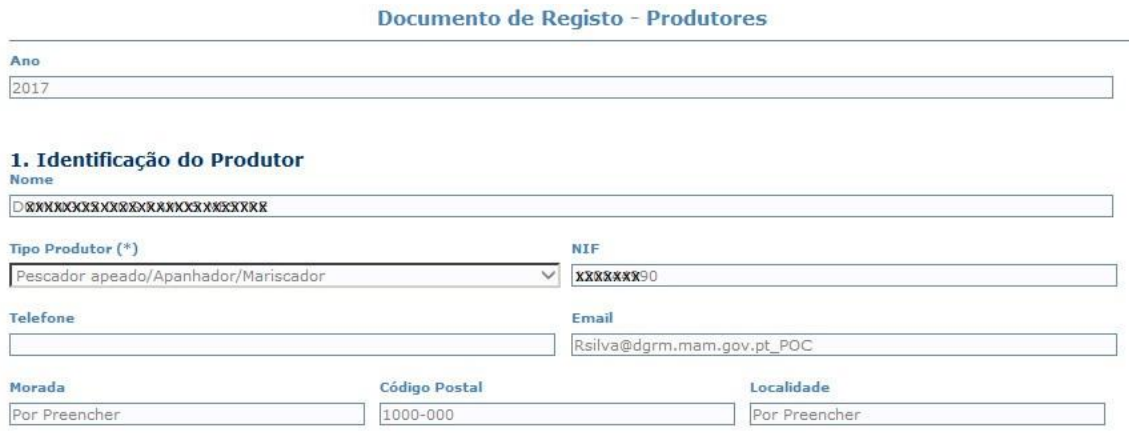

## Exemplo 2

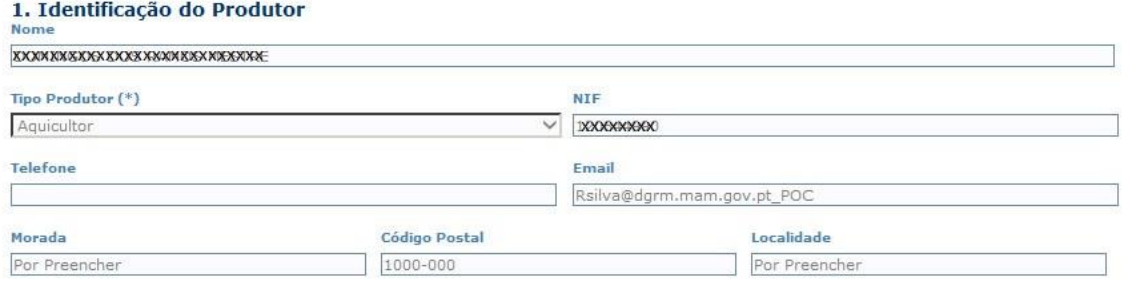

7. Agora deverá prencher manualmente os restantes quadros:

No ponto **3.** Deverá recorrer à "lupa" para selecionar as opções para, *Lista Zona de Produção* e *Lista Zona Apanha*

No ponto **4.** em *Número de Páginas* deverá inscrever o nº de páginas que desja imprimir (pode imprimir até 50 por mês); Deverá ainda selecionar o *Idioma* em que deseja que as páginas sejam impressas (por defeito são impressas em Português).

Nota: Se os animais em apreço,forem diretamente remetidos para outro Estado Membro, terá de ser selecionado o idioma, do País de destino.

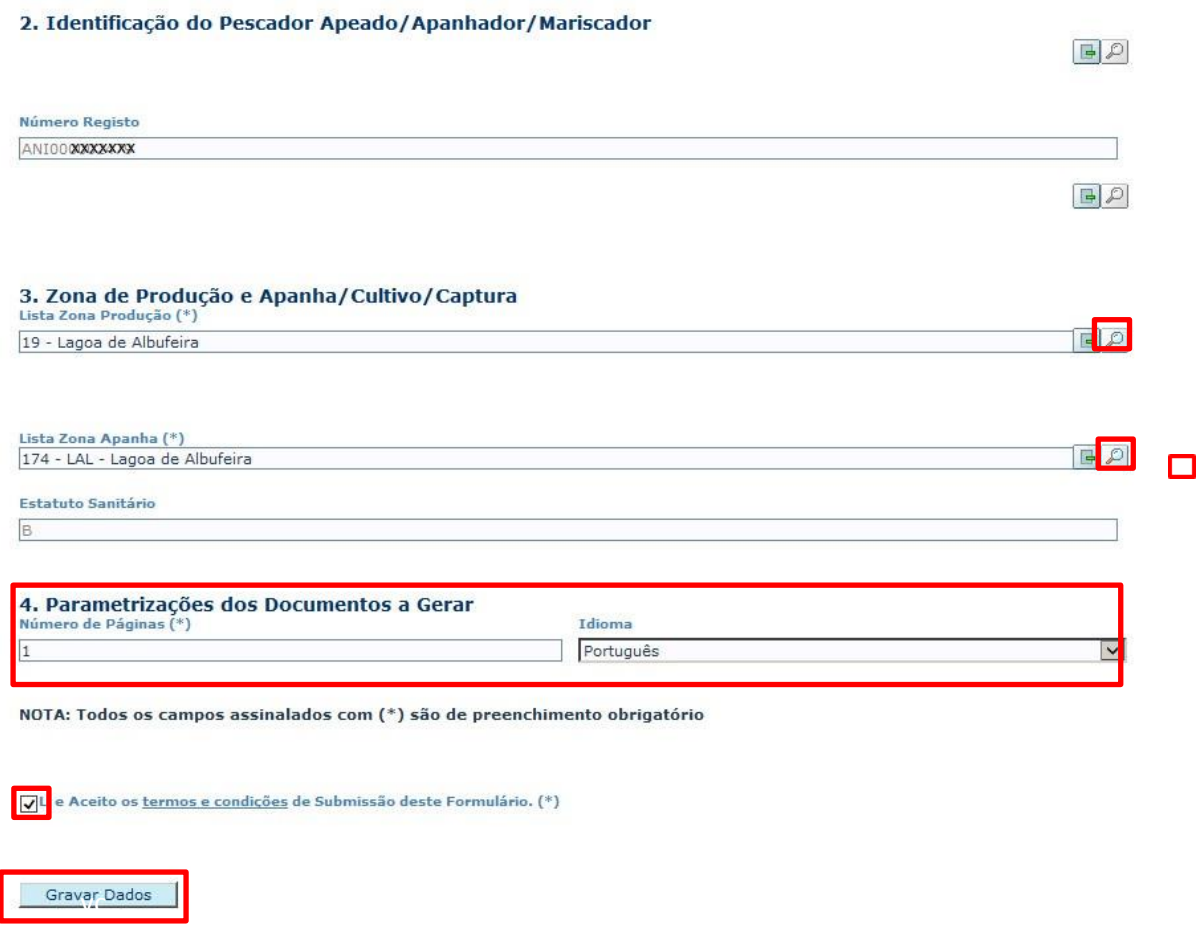

# Deverá validar *Li e Aceito os termos e condições de Submissão deste Formulário*

Clique em *Gravar Dados*

Caso não tenham ocorrido erros (são notificados no inicio e fim da página) clique em *Submeter Dados*

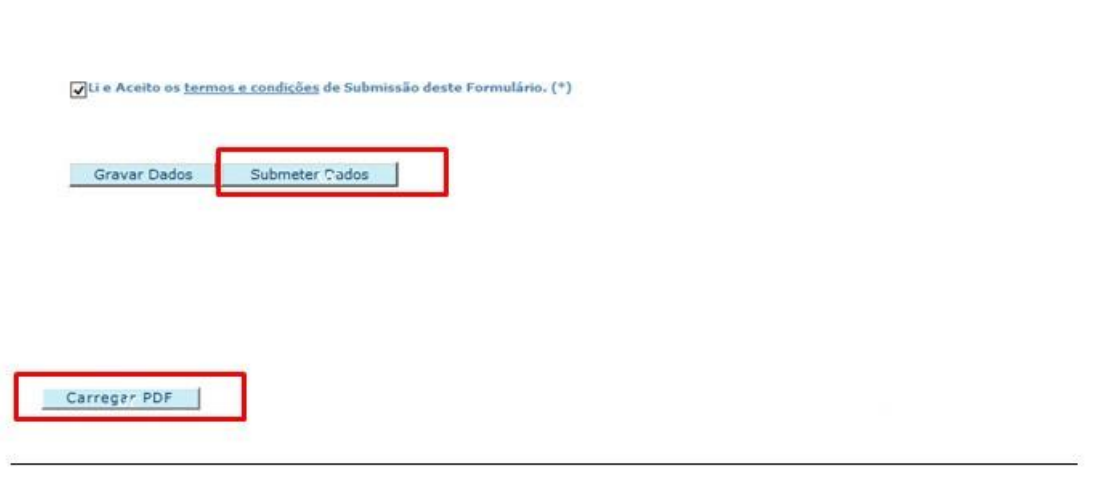

*Carregar PDF* para visualizar o documento/formulário preenchido;

Agora pode imprimir o Documento/Formulário.